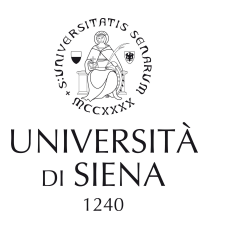

# UNISI\_Ubuy

### **Guida alla registrazione al portale operatori economici**

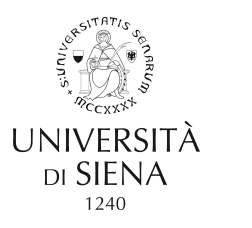

Come accedere?

• https://unisi.ubuy.cineca.it/PortaleAppalti

 $\frac{1}{2}$  È sufficiente utilizzare un qualsiasi browser Web

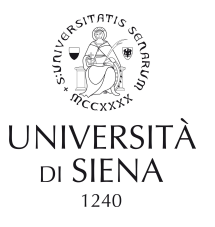

### *→* Registrazione OE da portale

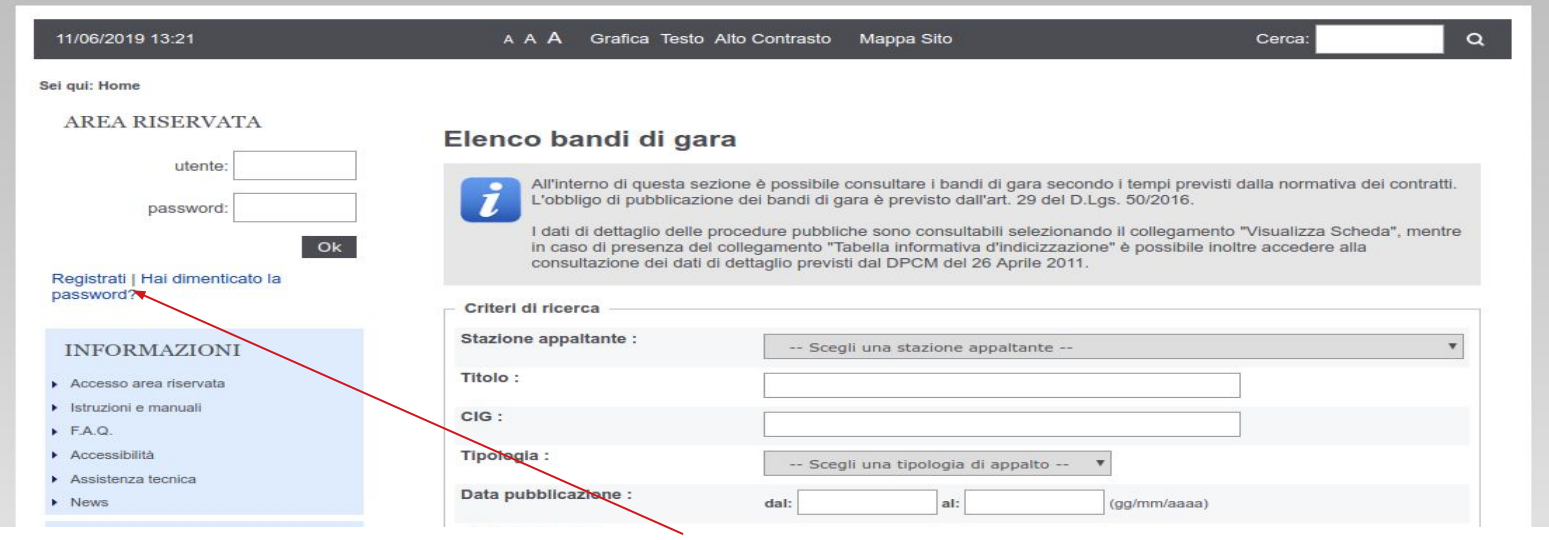

### **Link per la registrazione**

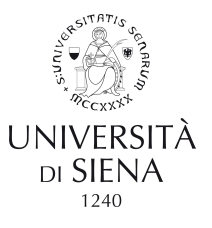

### *→* Registrazione OE da portale

12/06/2019 10:35 A A A Grafica Testo Alto Contrasto Mappa Sito  $\alpha$ Cerca: Sel qui: Home **Registrazione manualeAREA RISERVATA** Registrazione operatore economico al portale utente ATTENZIONE: una volta terminata la registrazione ed inviati i dati, le informazioni relative a Ragione Sociale, Forma giuridica, Codice fiscale e Partita IVA, non potranno essere modificate. Eventuali variazioni dovranno essere richieste password: utilizzando il bottone "Richiedi variazione dati identificativi" dalla propria Area personale.  $O<sub>k</sub>$ Prosegui compilando i dati manualmente Registrati I Hai dimenticato la password? Cliccare sul pulsante "Compila manualmente" per procedere con l'inserimento dei dati nei modelli che seguiranno relativi all'anagrafica dell'operatore economico. **INFORMAZIONI** Compila manualmente Accesso area riservata Istruzioni e manuali Importa i dati da un file M-XML  $F.A.Q.$ Accessibilità Se ti sei già registrato su un'altra piattaforma e-procurement che supporta il formato M-XML puoi scaricare i dati dell'anagrafica da quella piattaforma in formato M-XML e importarli in questa. Assistenza tecnica Cerca nell'altra piattaforma la funzione di esportazione dati in formato M-XML. Tipicamente la funzione di esportazione si trova  $\triangleright$  News nella sezione "Area personale", "Profilo", "I tuoi dati". Se disponi di un file M-XML clicca sul pulsante "Importa da file M-XML" per caricare i dati compatibili/disponibili e quindi prosequi **INFORMAZIONI SULLE** verificando e integrando quelli ulteriori eventualmente richiesti. SINGOLE PROCEDURE IN Importa da file M-XML **FORMATO TABELLARE** 

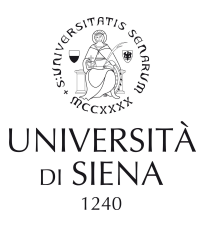

### Inserire i dati richiesti. I campi contrassegnati da un asterisco rosso sono obbligatori

#### Registrazione operatore economico al portale

Dati principali > Altri indirizzi > Altri dati anagrafici > Dati ulteriori > Utenza > Riepilogo

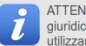

ATTENZIONE: una volta terminata la registrazione ed inviati i dati, le informazioni relative a Ragione Sociale, Forma giuridica, Codice fiscale e Partita IVA, non potranno essere modificate. Eventuali variazioni dovranno essere richieste ilizzando il bottone "Richiedi variazione dati identificativi" dalla propria Area personale.

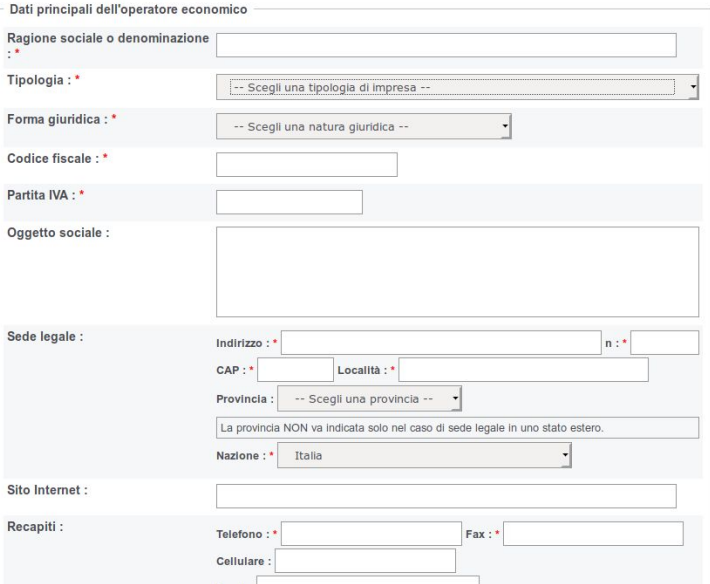

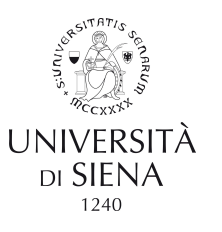

### Eventuali errori nella compilazione verranno segnalati in rosso

#### Registrazione operatore economico al portale

#### Sono stati rilevati i seguenti errori nella compilazione del modulo:

. Nei recapiti inserire almeno uno tra Email e PEC.

Dati principali > Altri indirizzi > Altri dati anagrafici > Dati ulteriori > Utenza > Riepilogo

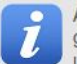

ATTENZIONE: una volta terminata la registrazione ed inviati i dati, le informazioni relative a Ragione Sociale, Forma giuridica. Codice fiscale e Partita IVA, non potranno essere modificate. Eventuali variazioni dovranno essere richieste utilizzando il bottone "Richiedi variazione dati identificativi" dalla propria Area personale.

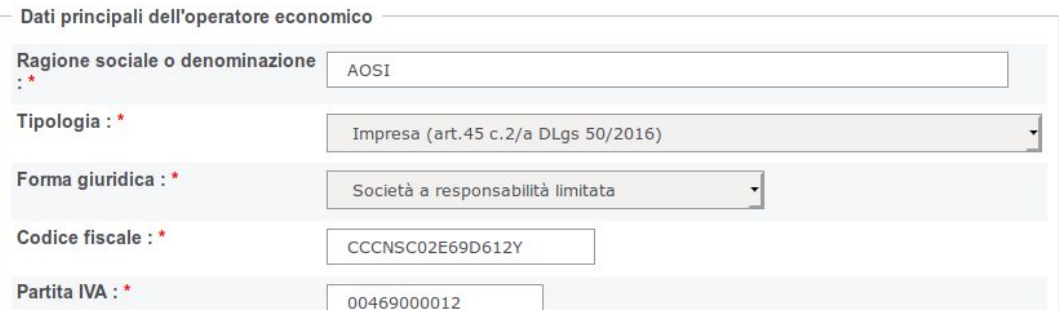

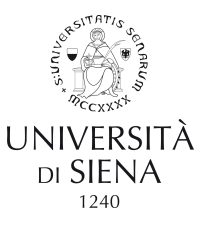

### *→* Dati facoltativi!

#### Registrazione operatore economico al portale

Dati principali > Altri indirizzi > Altri dati anagrafici > Dati ulteriori > Utenza ▶ Riepilogo

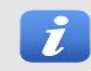

Aggiungere eventuali ulteriori sedi e recapiti dell'operatore economico, se diversi dalla sede legale.

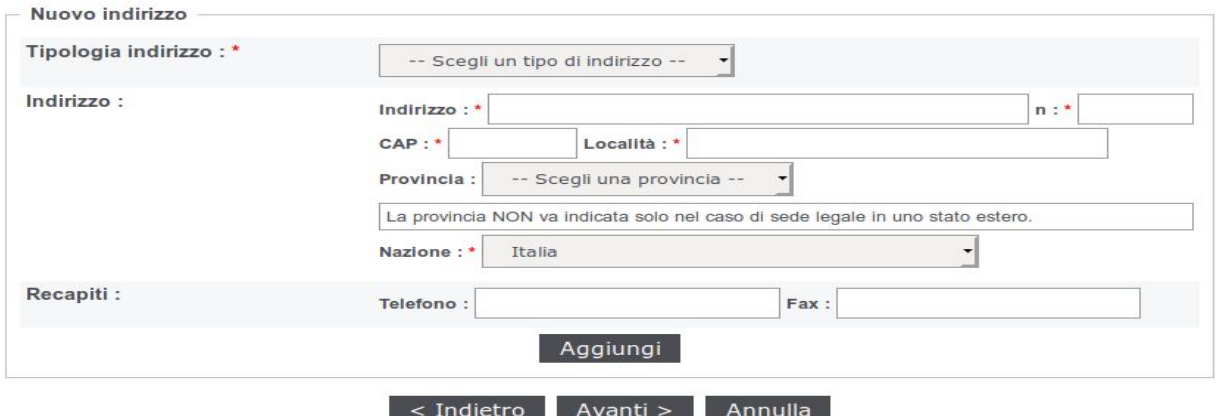

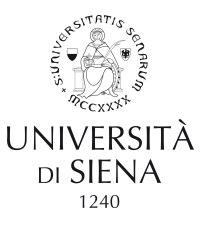

### $\rightarrow$  Dati obbligatori!

#### Registrazione operatore economico al portale

#### Sono stati rilevati i seguenti errori:

- Per proseguire deve essere presente almeno un legale rappresentante.
- · Per proseguire occorre marcare almeno un soggetto attivo e non collaboratore come soggetto abilitato alla firma digitale (Resp. dichiarazioni - DPR 445/2000).

Dati principali > Altri indirizzi > Altri dati anagrafici > Dati ulteriori > Utenza > Riepilogo

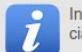

Inserire tutti i titolari, soci o amministratori muniti di potere di rappresentanza e direttori tecnici, specificando per ciascuno la carica o qualifica.

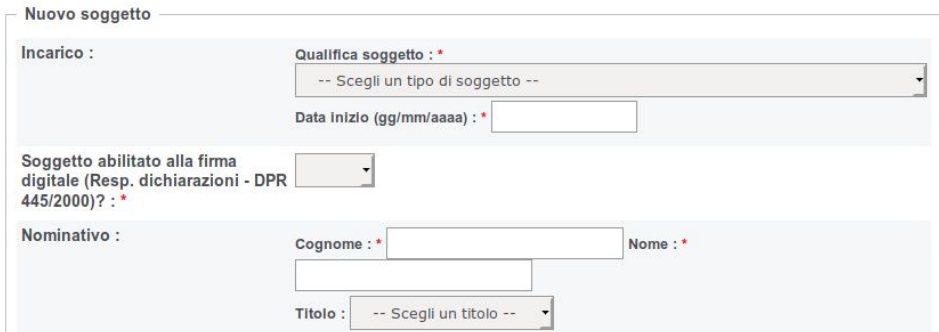

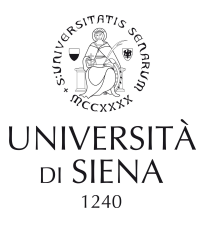

### $\rightarrow$  Dati obbligatori!

#### Registrazione operatore economico al portale

#### Sono stati rilevati i seguenti errori nella compilazione del modulo:

- · Numero iscrizione Registro Imprese è richiesto.
- · Data iscrizione Registro Imprese è richiesto.
- Numero R.E.A. è richiesto.
- · Data iscrizione R.E.A. è richiesto.
- Sede CCIAA è richiesto.
- · Devono completare la sezione DURC tutte le imprese e i lavoratori autonomi, anche privi di dipendenti, aventi una posizione attiva INAIL o INPS.
- · Iscrizione whitelist antimafia è richiesto.

Dati principali > Altri indirizzi > Altri dati anagrafici > Dati ulteriori > Utenza > Riepilogo

Inserire gli ulteriori dati relativi all'iscrizione alla Camera di Commercio, certificazioni, ecc.  $\mathbf{z}$ 

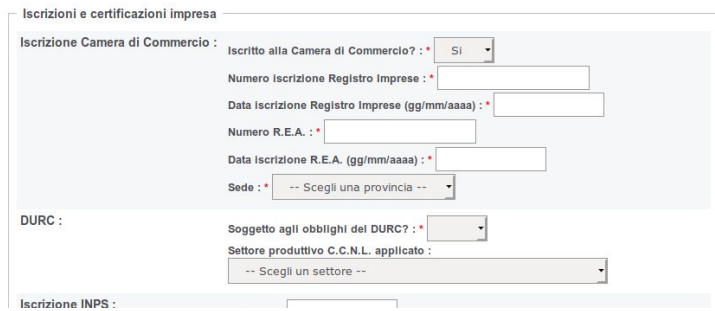

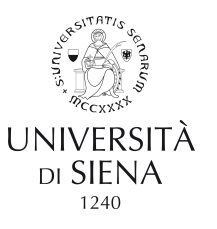

### *→* Dati obbligatori!

#### Registrazione operatore economico al portale

Dati principali ▶ Altri indirizzi ▶ Altri dati anagrafici ▶ Dati ulteriori ▶ Utenza ▶ Riepilogo

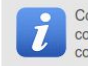

Completare la registrazione inserendo un nome utente (o username) a piacere. Ripetere nell'apposito campo, per conferma e controllo, il nome utente. Il nome utente dovrà essere conservato e non comunicato ad altri. Marcare il consenso per il trattamento dei dati personali e procedere per terminare la fase di registrazione.

I campi contrassegnati con (\*) sono obbligatori.

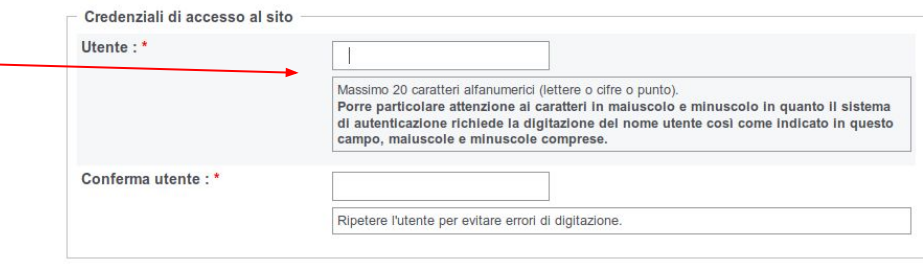

Regole di utilizzo della piattaforma telematica

-- Scegli il soggetto richiedente ---, in qualità di soggetto richiedente la registrazione per l'Operatore  $\overline{0}$ Economico AOSI (C.F. CCCNSC02E69D612Y) dichiaro di aver letto e accettato le Regole di utilizzo della piattaforma telematica scaricabili da [qui]

Nel campo *Utente* inserire l'username che si desidera utilizzare per l'accesso

Accettazione regole di utilizzo: \* Caccetto Cnon accetto

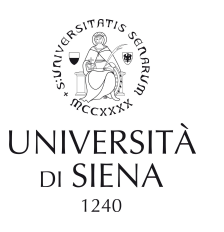

#### Registrazione operatore economico al portale

Dati principali → Altri indirizzi → Altri dati anagrafici → Dati ulteriori → Utenza → Riepilogo

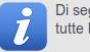

Di seguito vengono presentati i dati riepilogativi dell'anagrafica dell'operatore economico e degli altri dati inseriti. Se tutte le informazioni inserite sono corrette, completare il processo di registrazione premendo il bottone "Invia".

Dati principali dell'operatore economico

Ragione sociale o denominazione AOSI Tipologia: Impresa (art.45 c.2/a DLgs 50/2016) Forma giuridica : Società a responsabilità limitata Codice fiscale CCCNSC02E69D612Y Partita IVA : 00469000012 Sede legale : Via Neri 11, 53100 Siena (SI) - Italia Posta elettronica: Email: aosi.processi@unisi.it PEC: aosi.processi@unisi.it Legali rappresentanti : Neri Mario dal 01/01/2006 Nirettori tecnici: n.d. Credenziali e privacy Utente: aosi Registrazione richiesta da: Mario Neri (NREMRA96D04D403Y) Consenso alla privacy : Si ATTENZIONE: si informa che, per verincare la posta elettronica di riferimento che il portale utilizzerà per inviare comunicazioni all'impresa, è stata inviata una mail di prova all'indirizzo di posta aosi.processi@unisi.it. Prima di procedere con l'invio della richiesta si prega di verificarne la ricezione. < Indietro Annulla

Potrete verificare i dati immessi tramite una pagina di riepilogo e, se non corretti, modificarli tramite il pulsante *Indietro*

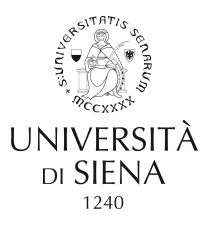

### *→* Conclusione registrazione

#### Registrazione operatore economico al portale

La registrazione è stata inoltrata con successo.

La sua richiesta verrà presa in esame nel più breve tempo possibile e riceverà un'email all'indirizzo aosi.processi@unisi.it contenente un collegamento da aprire con il browser per attivare la sua utenza ed impostare la password.

Attenzione: se non procederà effettuando l'operazione indicata entro il tempo massimo indicato nell'email, la sua registrazione verrà annullata.

Grazie ed arrivederci.

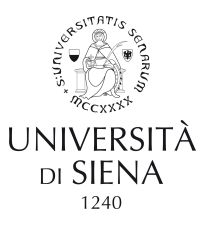

### *→* Conclusione registrazione

Entro qualche minuto riceverete una e mail con un link per l'attivazione dell'account e l'inserimento della password di accesso

#### **Attivazione Utente**

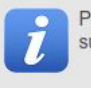

Per completare il processo di attivazione account occorre inserire la password ripetendola due volte per controllo. Si suggerisce di utilizzare password di almeno 8 caratteri, utilizzando lettere e almeno 2 numeri.

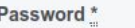

Conferma Password\*

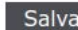

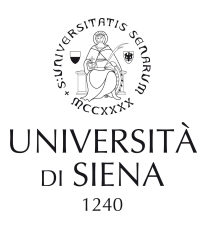

### *→* Accesso al portale

Δr

Inserendo le credenziali scelte in fase di registrazione (Username e password) potrete accedere alla vostra area personale, tramite la quale potrete partecipare alle procedura di gara attive e comunicare con la struttura che gestisce la procedura.

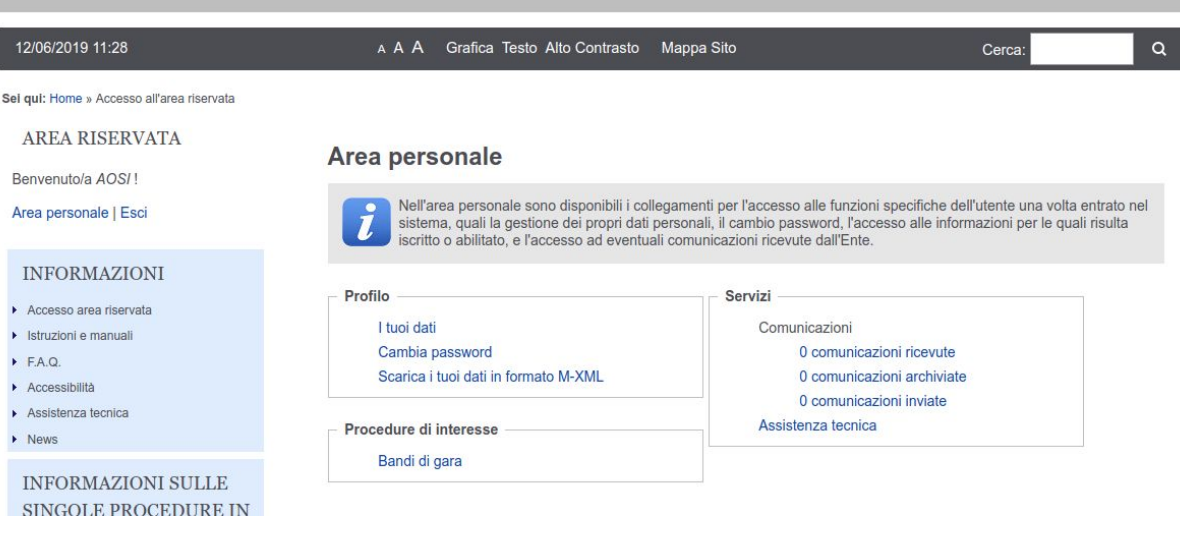